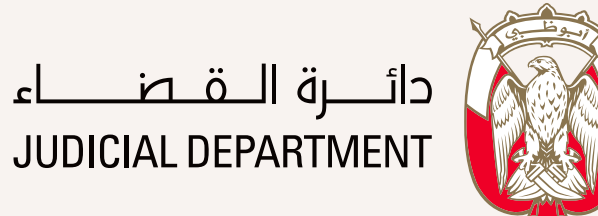

## **How to submit an application?**

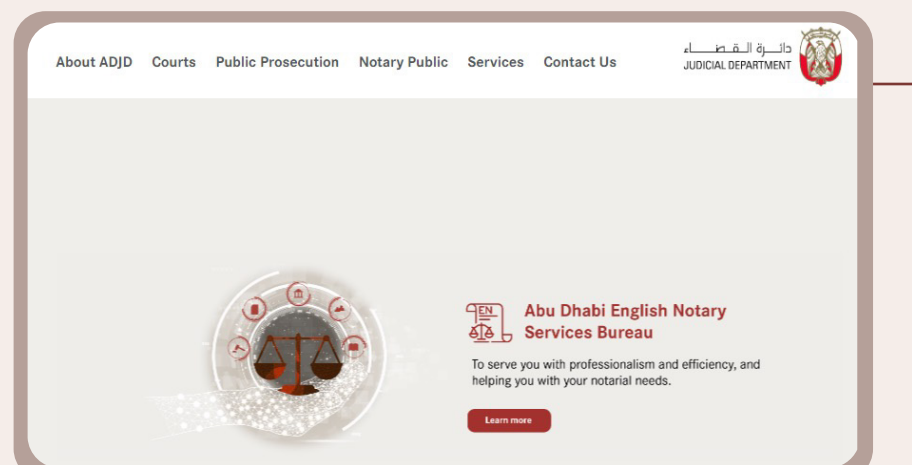

**01** Prior to submitting the transaction, click on the advert shown on the main page of the the advert shown on the main page of the Abu Dhabi Judicial Department website to access the service forms.

Power of Attorney Granted by an Owner for Management of all Commercial Licenses of Attorney for a Specific Property Special Power of Attorney for Management & Disposal of a Commercial Licence r of Attorneys for Specific Shares Power of Attorney Granted by a Partner to Manage and Dispose of a Specific Commercial License Power of Attorney Granted by an Owner to Manage and Dispose of a Specific Commercial License Power of Attorney Granted by Partners for Management & Disposal of a Specific Property ver of Attorney Granted by a Partner for Management & Disposal of a Specific Propert<sub>)</sub>

- **04** Select the type of power of attorney required **05** You can review the service card for more according to the form of power of attorney according to the form of power of attorney you downloaded earlier
- 
- **05** You can review the service card for more **06** Determine the validity period of the power of information before proceeding previously, so that the validity does not exceed three years **06**

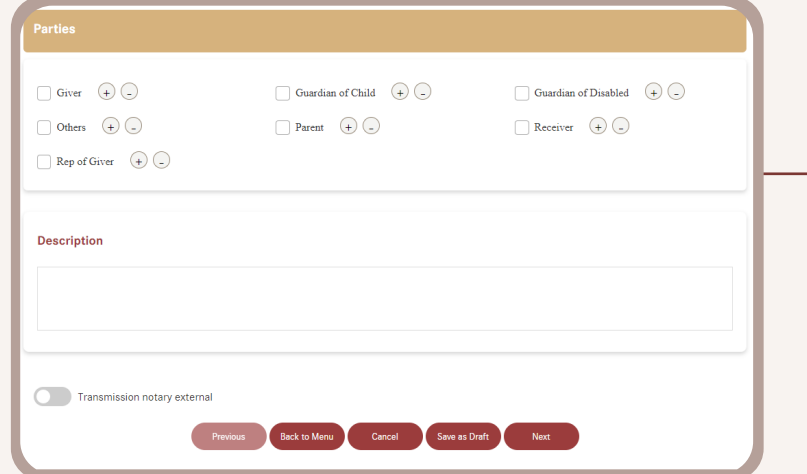

**07** Select the page and number of parties to the transaction that matches the form you filled out earlier.

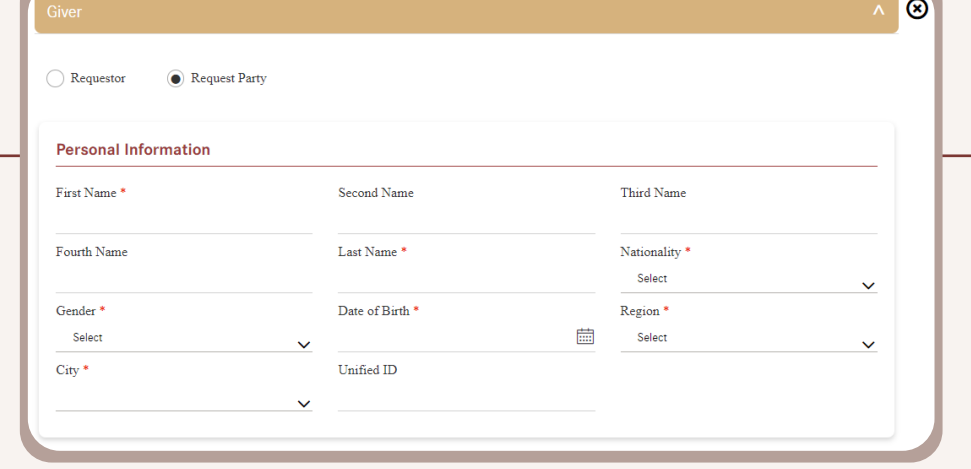

**07** Select the page and number of parties **08** Press Requestor to import the party's data **09** Fill in the data of the other parties pursuant to the transaction that matches the ferm the direction of the other parties in through the digital ID account.

> Note that the basic data is imported according to the data registered in the digital identity account and cannot be modified through the ADJD website.

After importing the data, complete the required information.

- $\circledcirc$  $\textcolor{blue}{\bullet}$  Request Party Requestor **Personal Information** First Name Second Nam Third Name Last Name Fourth Nam Nationality Select Date of Birth Gender  $\rm Region$ 曲 Select Select Unified ID City<sup>\*</sup>
	- their personal documents and in accordance with the data previously filled in the service form. **09** Fill in the data of the other parties pursuant to
- **02** Select the appropriate transaction form
	- Download the transaction form then fill in the details of the parties "Principal-Agent" in addition to specifying the end date of the PoA
	- which shall not not exceed 3 years
	- The "Principal" must sign the transaction only, however in the event that the power of attorney is with "signature authentication", the Agent must also sign.
	- Prepare a clear photocopy of the transaction after signature by the parties to be attached later during the submission of the transaction.

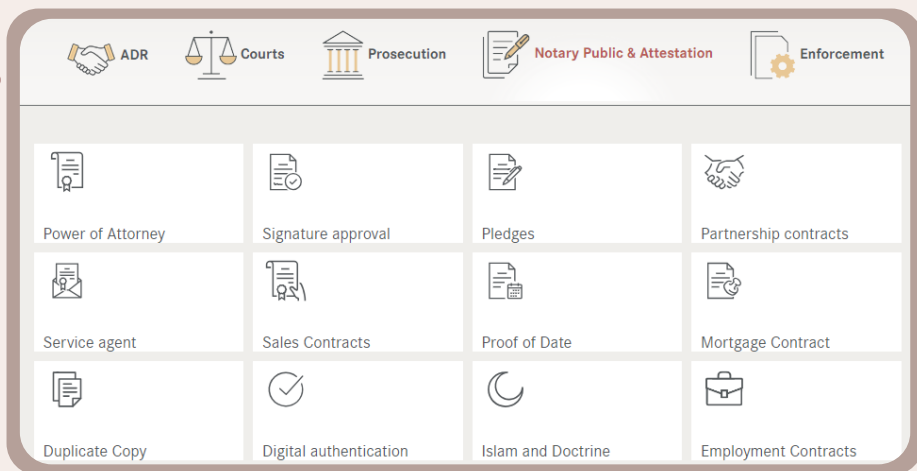

**03** Start by accessing the service through the  $\frac{1}{2}$ Abu Dhabi Judicial Department website. Before that do not forget to log in using the UAE Pass.

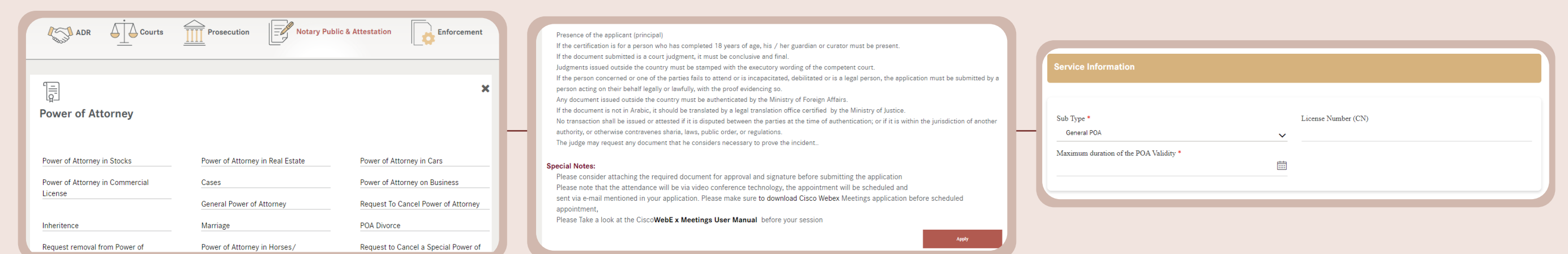

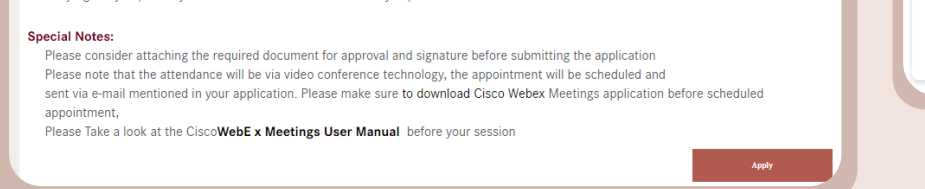

- for the transaction, for example: **11** Attach the documents required **12** Review your data, as you can go back to correct it or
	- Identity Card and Passport.
	- The signed and scanned transaction form.

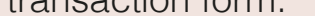

Any other relevant documents. Example: Title deed .. etc..

press Submit Request to submit the transaction. **12**

**Attachment Type** 

**Identification Document** 

Extensio

pdf

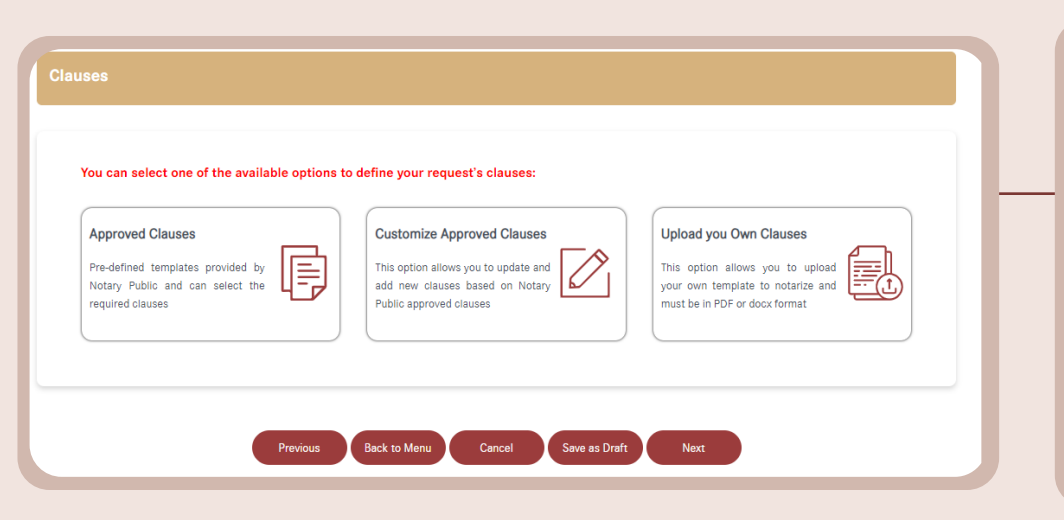

**10** To serve you better and faster, choose **11** Attach the documents required **Approved Clauses.** *Approved* **Clauses.** 

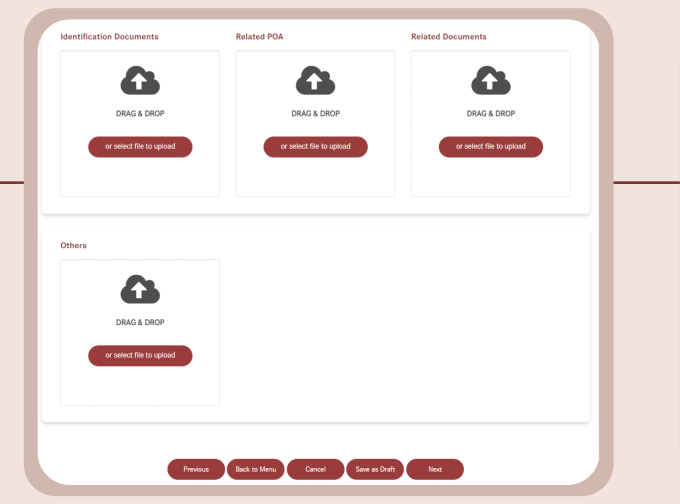

Edit Back to Menu Cancel Save as Draft Download

Attachmen

Test